## **WOOWEB V2**

Guide utilisateur Mai 2003, version 1.10

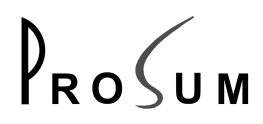

#### **© Copyright 2002, 2003 PROSUM.**

Aucune partie de ce manuel ne peut être reproduite ou transmise par quelque moyen que ce soit, électronique ou mécanique, y compris par photocopie, pour d'autres buts que l'usage personnel de l'acheteur, sans la permission écrite de PROSUM.

Ce manuel ne peut servir de base de travail pour l'élaboration d'un produit quelconque, documentation, matériel, logiciel, sans l'autorisation écrite de PROSUM.

PROSUM se réserve le droit de modifier sans préavis tout ou partie de ce document et/ou d'effectuer n'importe quel changement ou amélioration dans n'importe quel produit et/ou programme décrit dans ce manuel.

La responsabilité de PROSUM ne saurait être engagée pour des dommages et intérêts ayant un lien quelconque avec les informations et les références contenues dans ce manuel.

#### **Conditions de garantie**

PROSUM garantit (i) les manuels et le CDROM contre tout défaut du support, pendant QUATRE-VINGT-DIX jours, (ii) un fonctionnement du logiciel respectant de très près les spécifications contenues dans ce manuel, pendant SIX mois.

Ces garanties courent à partir de la date de livraison.

Pendant la garantie, PROSUM répare ou éventuellement remplace gratuitement les produits défectueux dans un délai de dix jours. Ce délai de réparation pourra être augmenté pour des causes exceptionnelles et imprévues.

PROSUM ne saurait être en aucun cas responsable envers l'utilisateur final ou n'importe quelle tierce partie, d'éventuels dommages (incluant mais ne se limitant pas à, perte de profit, perte de temps, détérioration d'équipements ou de programmes, augmentation de la facture téléphonique) ayant un lien quelconque avec ses produits.

PROSUM ne garantit pas que ses logiciels ne comportent pas d'erreurs et qu'ils fonctionneront en relation avec n'importe quel matériel ou logiciel fourni par des tierces parties.

Les produits fournis par PROSUM ne sont pas conçus pour être intégrés à des systèmes médicaux directement liés à la vie.

Marques et noms déposés

Toutes les marques et noms de produits cités dans ce manuel appartiennent à leurs propriétaires respectifs.

## Table des matières

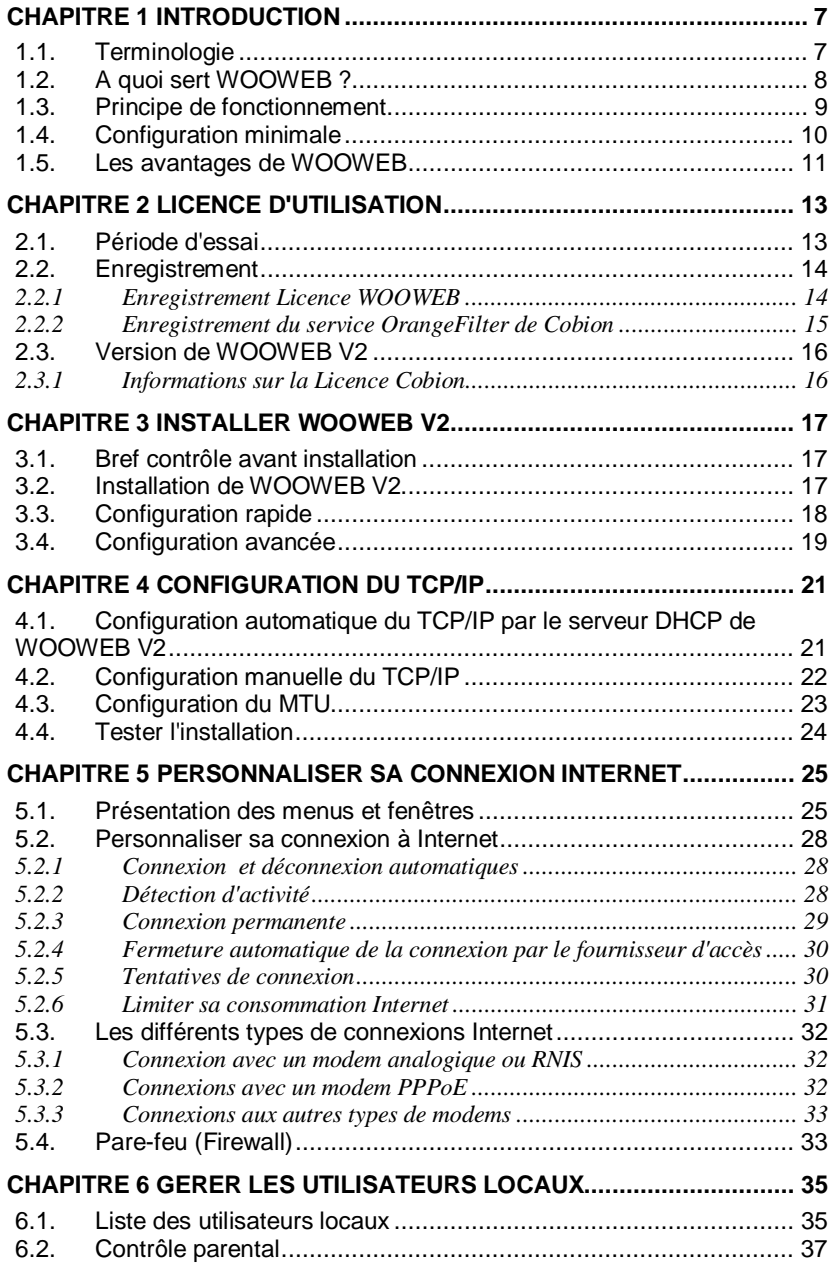

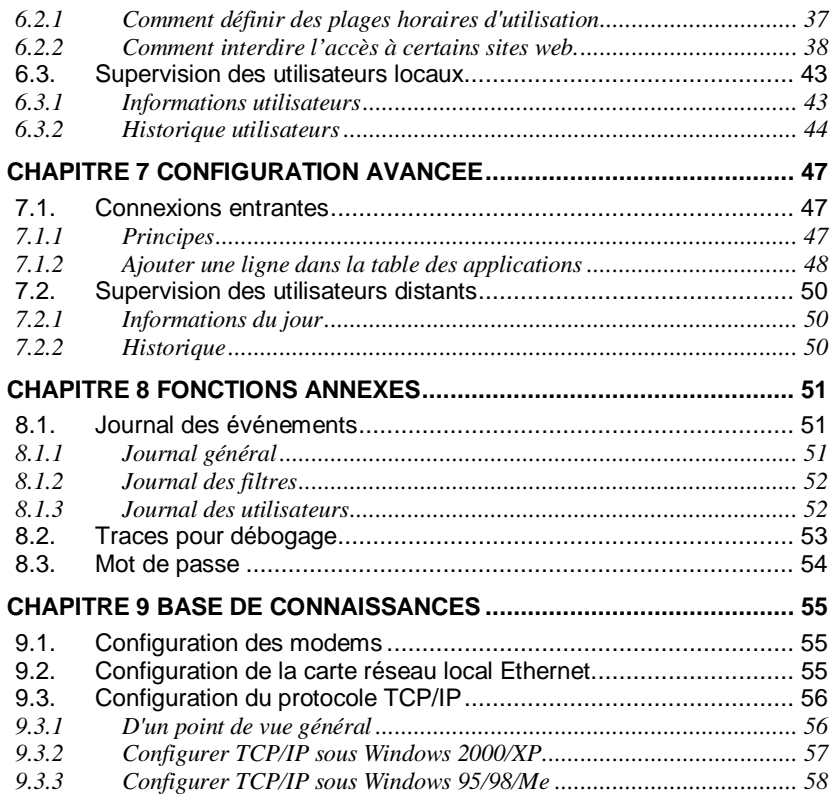

# Figures

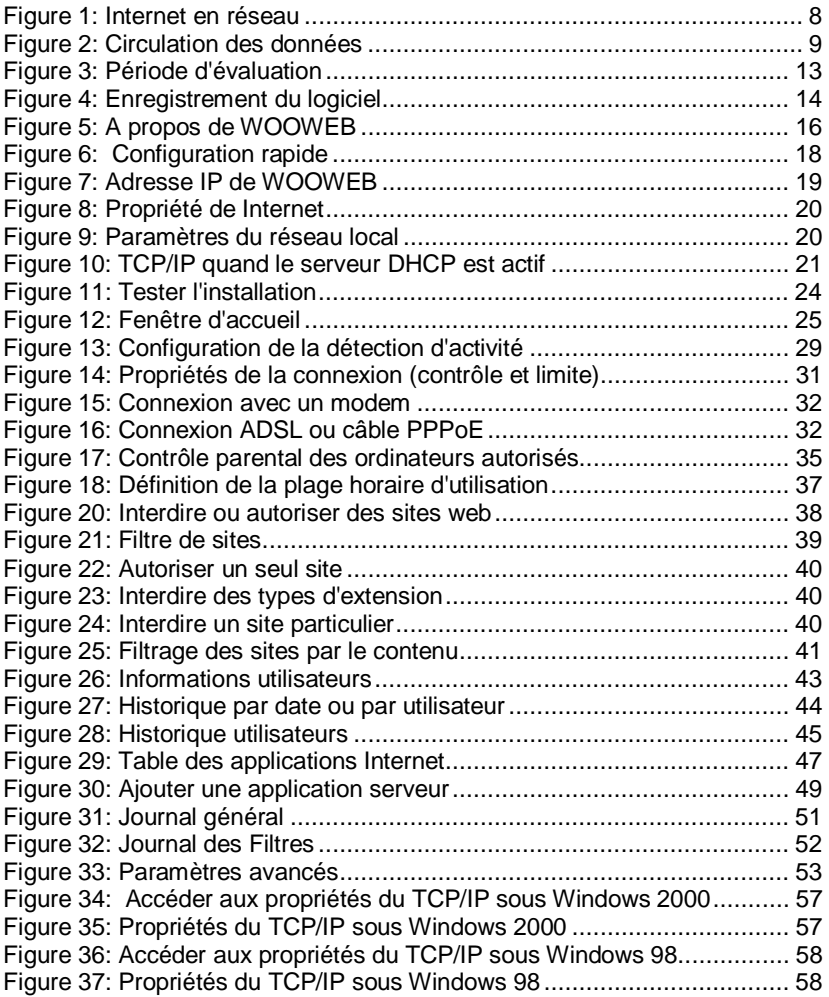

## Chapitre 1 Introduction

## **1.1. Terminologie**

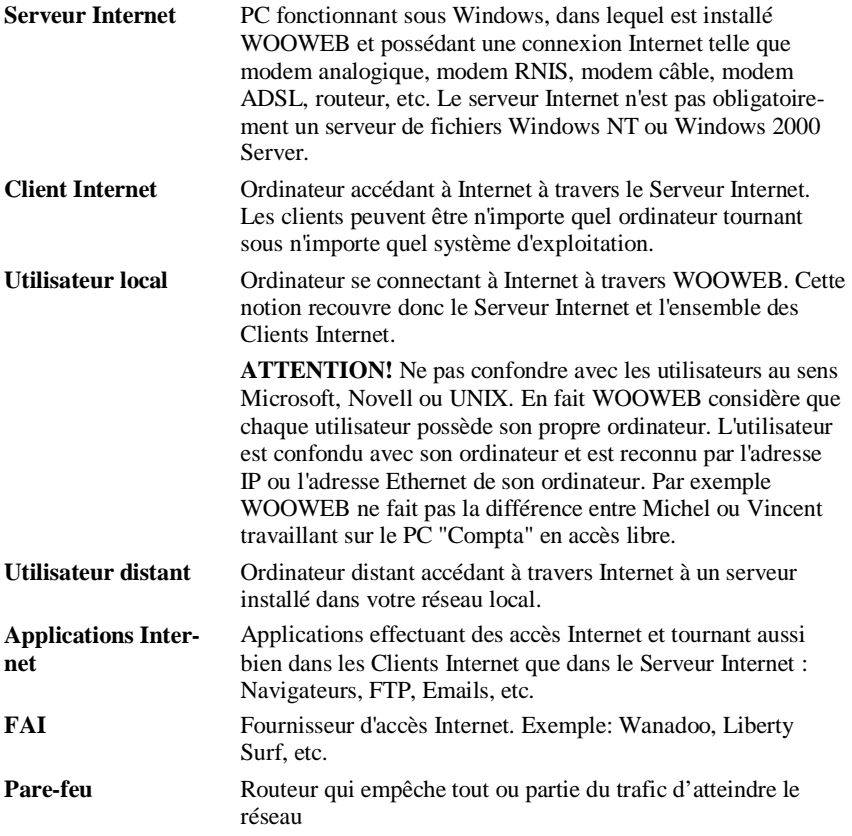

## **1.2. A quoi sert WOOWEB ?**

WOOWEB est un routeur logiciel tournant sous Windows et permettant à plusieurs postes en réseau de se connecter simultanément à Internet via une adresse IP unique. Il permet aussi bien les connexions sortantes que les connexions entrantes. PC, MAC ou stations de travail peuvent partager de façon transparente la même ligne téléphonique et le même compte Internet pour surfer avec n'importe quel navigateur, envoyer ou recevoir des Emails, télécharger des fichiers, etc., tout en entant protégés par un puissant pare-feu. Les utilisateurs distants peuvent accéder sous contrôle à des serveurs web, FTP ou de fichiers connectés simplement au réseau local. Tous les types de modems internes ou externes sont supportés: analogique, RNIS, câble, ADSL PPPoE ou ADSL USB. Aucun client PPPoE n'est nécessaire.

En plus du partage Internet, WOOWEB offre un riche ensemble de fonctions d'administration. Vous pouvez contrôler et superviser avec précision les utilisateurs locaux et distants, les connexions, les temps d'accès, les sites visités, etc. En outre, WOOWEB peut être couplé à la base de données Cobion fournissant un référencement des sites Internet par catégories. Cette option permet de bloquer automatiquement l'accès aux sites à caractère sexuel ou violent.

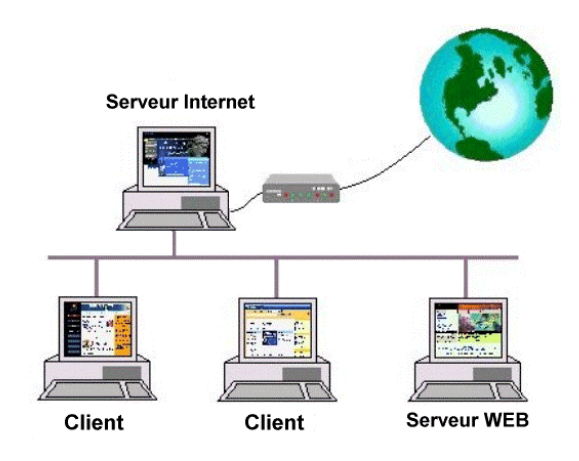

**Figure 1: Internet en réseau**

### **1.3. Principe de fonctionnement**

WOOWEB est une passerelle avec l'Internet. Il dispose de sa propre adresse IP indépendante de celle du PC qui l'abrite. Les paquets IP qui ne sont pas à destination du réseau local sont envoyés à la passerelle par les applications réseau.

WOOWEB utilise la technologie NAT (Network Address Translation). Il filtre tous les paquets IP du réseau local à destination du réseau public Internet (paquets sortants) et tous les paquets arrivant du réseau public Internet (paquets entrants).

Dans le champ source de chaque paquet sortant, l'adresse publique Internet obtenue à la connexion est substituée à l'adresse IP privée du client Internet émetteur. Dans chaque paquet entrant, après analyse pour reconnaître le client Internet destinataire, l'adresse IP privée du client Internet destinataire est substituée à l'adresse publique Internet.

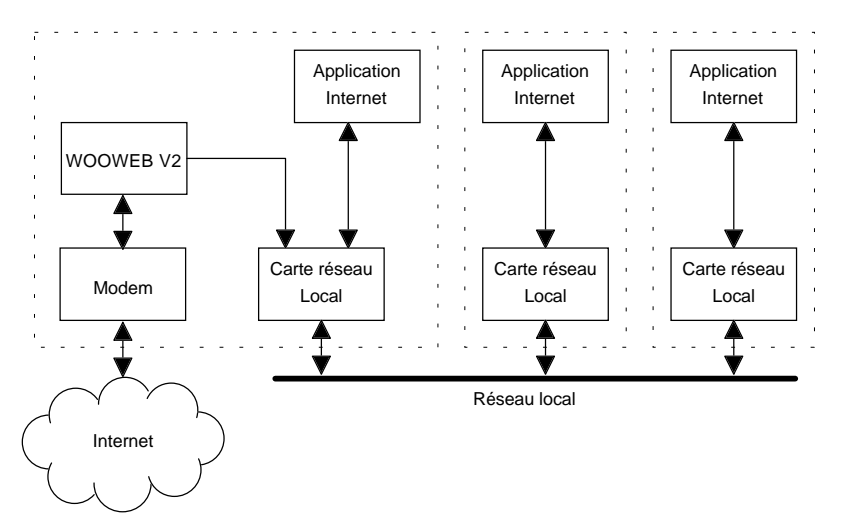

**Figure 2: Circulation des données** 

## **1.4. Configuration minimale**

Le Serveur Internet et les Clients Internet communiquent entre eux à travers un réseau local.

Le Serveur Internet est un PC disposant du (ou des) modem(s). WOOWEB s'installe uniquement dans le Serveur Internet. Dans les Clients Internet aucun logiciel particulier n'est nécessaire.

Avant de procéder à l'installation, assurez-vous que vous disposez de la configuration minimale suivante :

PC : Pentium 300 MHZ, 32 Mo de mémoire.

Raccordement au réseau local : Ethernet, Fast Ethernet

Modem : Carte interne ou boîtier externe.

Vous devez tourner sous l'un des systèmes d'exploitation suivants : Windows 98, Windows 95, Windows Me, Windows NT, Windows 2000, Windows XP.

### **1.5. Les avantages de WOOWEB**

- WOOWEB utilise le NAT, un mécanisme simple et rapide issu du monde Internet (RFC 1631). Grâce au choix du NAT et à sa faculté de s'exécuter dans un PC en réseau, WOOWEB offre de nombreux avantages par rapport aux serveurs proxy et routeurs classiques. Le NAT permet à un réseau local utilisant des adresses IP privées de se connecter au réseau public Internet.
- Pour un prix modique vous obtenez **une protection efficace contre les intrusions** en provenance d'Internet par la technique de blocage des ports. WOOWEB joue par nature le rôle d'un pare-feu très performant et vos adresses IP internes sont invisibles et inaccessibles depuis l'extérieur. La structure de votre réseau ne peut pas être découverte.
- **La solution est économique et fiable** : pas de boîtier externe supplémentaire, un seul modem, un abonnement individuel simple pour raccorder à Internet un réseau local entier.
- WOOWEB supporte les connexions entrantes. Les ressources locales (serveur Web, serveur FTP, etc.) peuvent être accédées par des utilisateurs distants à travers Internet. Un strict contrôle est effectué sur ce type d'accès. Vous pouvez par exemple connecter votre serveur web sur votre réseau local. Celui-ci sera visible depuis l'Internet sous les conditions que vous avez définies dans WOOWEB (Voir chapitre 7).
- Les performances sont élevées car les PC modernes sont des machines très puissantes.
- La seule installation s'effectue dans le PC serveur Internet. Dans les autres ordinateurs du réseau, PC, MAC ou stations de travail, aucun matériel ou logiciel particulier n'est nécessaire.
- Les connexions Internet peuvent utiliser **tout type de modem** interne ou externe: analogiques ou RNIS mais aussi avec des modems câble et ADSL.
- Des **fonctions d'administration avancées** permettent de définir pour chaque utilisateur les sites accessibles, ainsi que les plages horaires de fonctionnement.
- L'option filtrage Cobion permet de bloquer l'accès aux sites à caractère violent et/ou sexuel.
- WOOWEB a été conçu avec l'idée de **simplicité pour l'utilisateur** : l'installation et la mise en route s'effectuent sans effort. WOOWEB se charge de récupérer et d'assigner les paramètres techniques requis pour la connexion Internet de votre réseau. Vous personnalisez ensuite votre utilisation Internet facilement.

## Chapitre 2 Licence d'utilisation

### **2.1. Période d'essai**

Avec la version téléchargée ou avec la version CD vous disposez après installation de 30 jours de fonctionnement gratuit pour évaluation. Pendant la période d'évaluation WOOWEB ouvre à chaque démarrage une fenêtre de bienvenue indiquant le nombre de jours restants. Il suffit de cliquer sur le bouton *Essayer* pour lancer WOOWEB. Passé ce délai de 30 jours, vous devrez acheter la licence utilisateur et procéder à l'enregistrement pour pouvoir continuer à l'utiliser.

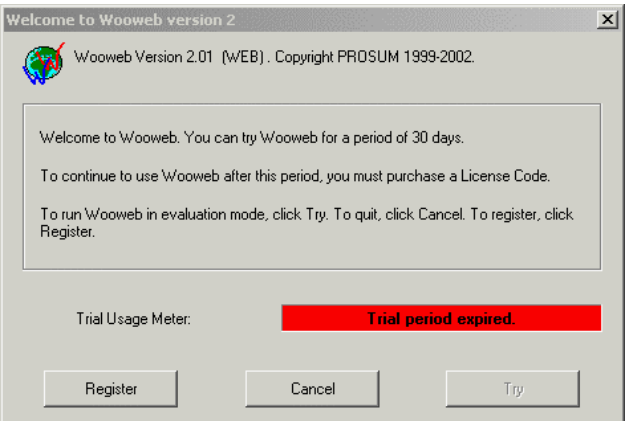

**Figure 3: Période d'évaluation** 

## **2.2. Enregistrement**

WOOWEB peut inclure de manière optionnelle le système Cobion de filtrage de contenu (cf. chapitre 6.2.2)

### **2.2.1 Enregistrement Licence WOOWEB**

Pour enregistrer le logiciel, dans la boîte *Enregistrer,* cliquez sur *Acheter.* Vous êtes connecté sur la page de paiement. Vous pouvez acheter le logiciel en ligne avec une carte bancaire ou remplir le bon de commande et l'envoyer avec votre règlement à :

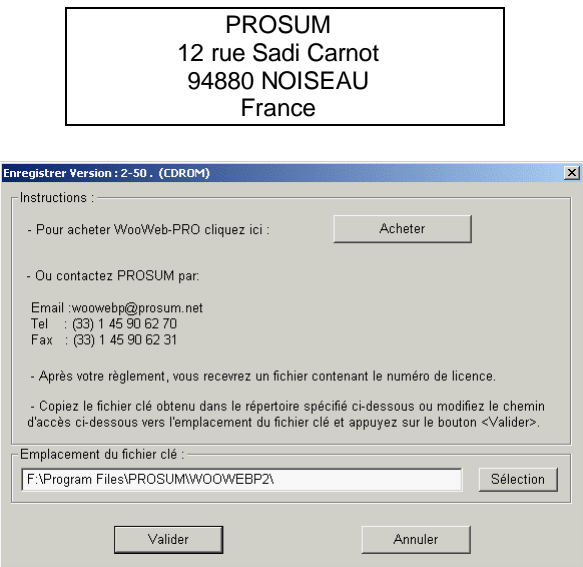

**Figure 4: Enregistrement du logiciel** 

Après réception de votre paiement, Prosum vous envoie par email un fichier contenant le code licence permettant de débrider le logiciel.

Le nom de ce fichier est WWEB2KEY.TXT. Il doit être copié dans le répertoire d'installation de WOOWEB (par défaut : \Program Files\PROSUM\WOOWEB).

Pour terminer votre enregistrement, dans la boîte de bienvenue cliquez sur *Enregistrer.* Assurez-vous que le fichier WOOWEBP.KEY est bien dans le répertoire d'installation de WOOWEB et cliquez sur *Valider*.

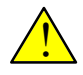

**La licence fournie par Prosum vous donne droit à une installation de WOOWEB sur UN SEUL ordinateur à la fois. Cet ordinateur servira alors de passerelle à tout votre réseau local.** 

#### **2.2.2 Enregistrement du service OrangeFilter de Cobion**

La souscription au service OrangeFilter de Cobion est optionnelle. Le système Cobion est entièrement intégré dans WOOWEB. Il permet de refuser éventuellement l'accès à plusieurs millions de sites répertoriées dans la base de données Cobion et classées par catégories.

Pour souscrire au service Cobion, dans la boîte *Enregistrer* cliquez sur *Acheter*. Vous pouvez ainsi souscrire en ligne avec une carte bancaire sur le site de PROSUM. Vous pouvez aussi choisir d'envoyer un bon de commande et votre paiement à l'adresse de PROSUM.

Dès que la licence vous est parvenue, cliquez sur le bouton *Activer Cobion*.

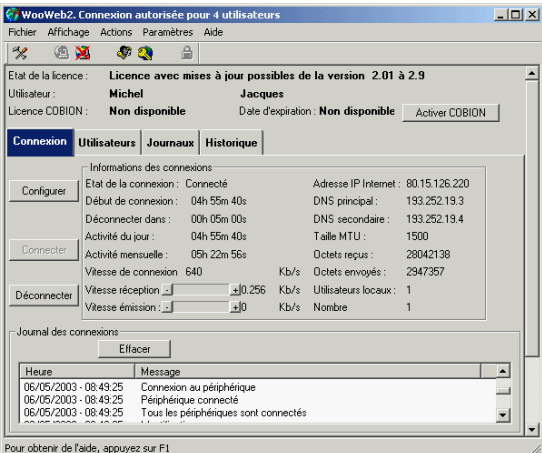

A l'invite, indiquez l'emplacement du fichier clé reçu. Sortez par *Valider.* 

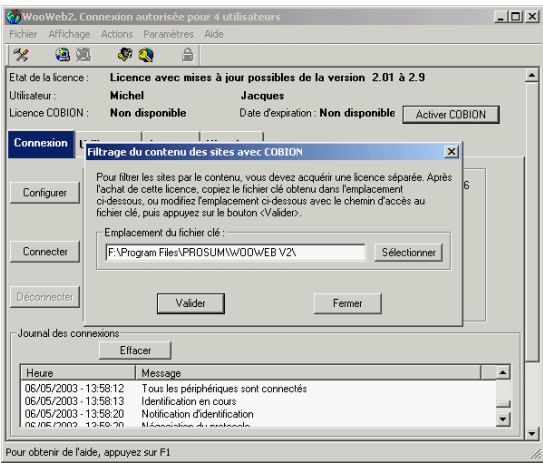

Chapitre 2. Licence d'utilisation 15

## **2.3. Version de WOOWEB V2**

A tout moment, vous pouvez obtenir les informations d'enregistrement de votre licence en choisissant Aide>> A propos de WOOWEB à partir de la fenêtre d'accueil de WOOWEB.

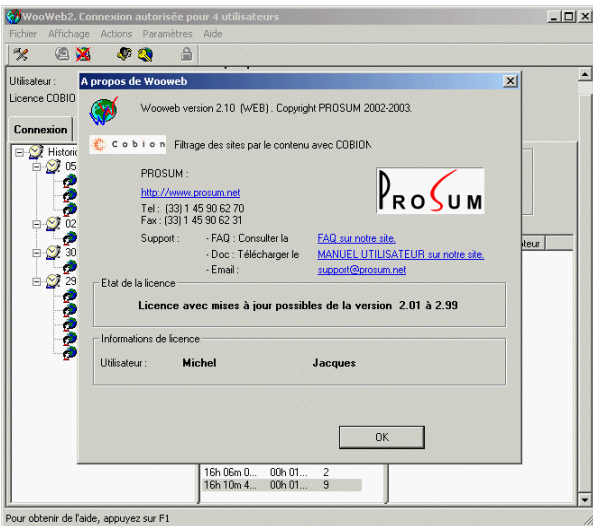

**Figure 5: A propos de WOOWEB** 

#### **2.3.1 Informations sur la Licence Cobion**

La date d'expiration de la licence Cobion figure sur le menu principal.

L'utilisateur sera aussi informé du délai restant avant l'expiration de la licence : un panneau d'avertissement lui sera présenté 7 jours avant la date finale, puis 5 fois par jour pour inviter au renouvellement pendant chacun des derniers jours avant la date d'expiration du service OrangeFilter de Cobion.

Pour renouveler votre abonnement au service OrangeFilter de Cobion, procédez comme décrit au paragraphe 2.2.2

## Chapitre 3 Installer WOOWEB V2

### **3.1. Bref contrôle avant installation**

Le PC serveur sur lequel sera installé WOOWEB V2 possède une connexion à Internet.

Assurez-vous que votre connexion à Internet sur le PC serveur fonctionne. Vérifiez que vous pouvez surfer sur Internet via le navigateur installé sur le PC serveur. Ne procédez pas à l'installation de WOOWEB V2 tant que la connexion à Internet ne fonctionne pas.

Si votre modem ADSL ou câble est prévu pour se connecter à une carte Ethernet (PPPoE), vous aurez besoin d'installer une deuxième carte réseau pour le réseau local. (Figure 16). Les deux cartes réseaux ne doivent pas nécessairement être identiques ou de la même marque. Il est même recommandé d'utiliser deux cartes de marques différentes pour éviter toute confusion.

Assurez-vous que vous avez une carte réseau installée sur chacun des PC avec lesquels vous désirez partager l'accès Internet. Vérifiez que votre réseau local fonctionne correctement.

Si vous aviez installé précédemment un autre logiciel de partage Internet ou un serveur Proxy (par exemple, Microsoft Internet Connection Sharing) sur le réseau local, vérifiez bien qu'il est tout à fait désinstallé.

### **3.2. Installation de WOOWEB V2**

Lancez Setup.exe. Suivez la procédure d'installation en vous laissant guider.

### **3.3. Configuration rapide**

Après installation lancez WOOWEB. La fenêtre principale s'ouvre. Si vous n'avez jamais configuré WOOWEB la fenêtre *Configuration Rapide* s'ouvre automatiquement.

Si la fenêtre ne s'ouvre pas cliquez sur le bouton .

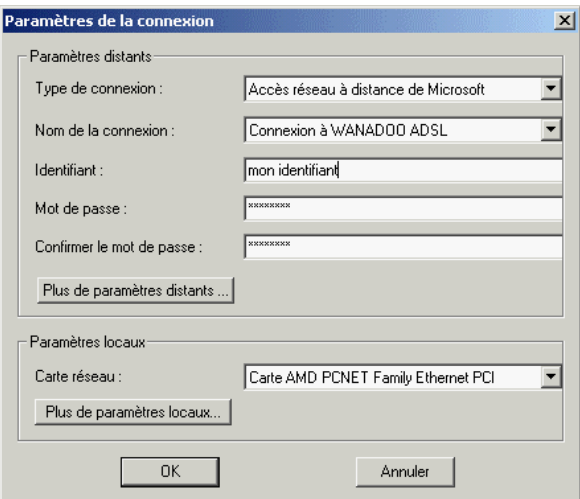

**Figure 6: Configuration rapide** 

Cette fenêtre permet une configuration suffisante dans la majorité des cas. Vous avez toutefois la possibilité d'ajuster les paramètres par défaut ou d'en ajouter de nouveaux, référez-vous au paragraphe 3.4.

Dans *Type de connexion* sélectionnez votre type de modem (Référez-vous au HELP pour le détail de ce champ).

- Sélectionnez *Modem utilisant PPPOE* pour les modems câble et modem ADSL à connexion Ethernet.
- Sélectionnez *Modem utilisant DHCP* pour certains anciens modems câble intégrant un serveur DHCP.
- Dans tous les autres cas sélectionnez "*Accès réseau à distance de Microsoft"* . Ne modifiez aucune des propriétés de la connexion d'accès distant internet. WOOWEB se charge de récupérer automatiquement la plupart des informations (Tout sauf le mot de passe).

Saisissez votre identifiant et votre mot de passe tels qu'ils vous ont été communiqués par votre Fournisseur d'accès Internet.

Sélectionnez dans les paramètres locaux la carte réseau qui servira d'interface avec votre réseau local (Pas celle du modem). Cliquez sur *OK*.

### **3.4. Configuration avancée**

Cliquez sur *Plus de paramètres locaux*. La fenêtre suivante s'ouvre.

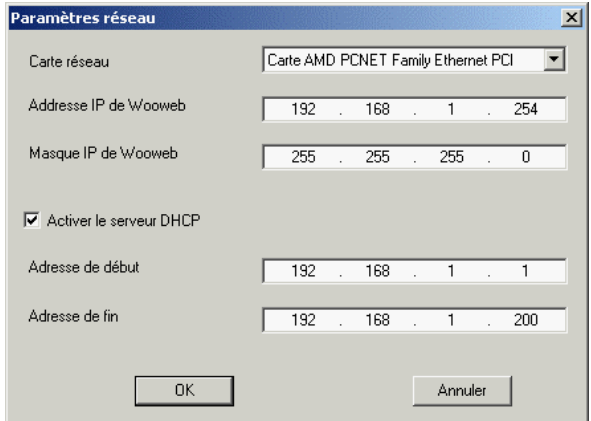

**Figure 7: Adresse IP de WOOWEB** 

Le routage et la mise en réseau constituent un sujet complexe. Si vous n'êtes guère familier avec les notions d'adresse IP, nous vous suggérons de garder les paramètres réseau qui figurent ici par défaut. Ils imposent l'adresse IP de WOOWEB. Cette adresse est différente de celle de la carte réseau local interne du PC serveur.

Si le serveur DHCP de WOOWEB est activé, il attribuera dynamiquement les adresses IP des ordinateurs clients dans la plage *adresse de début* à *adresse de fin*.

Si vous choisissez de fixer votre propre plan d'adressage, décochez la case *Activer le serveur DHCP*. Le paragraphe 9.3 rappelle comment assigner les paramètres TCP/IP en fonction de votre système d'exploitation.

Faites maintenant quelques vérifications. Dans la barre d'outils Windows, cliquez sur *Démarrer*>>*Paramètres*>>*Panneau de configuration*. Dans la fenêtre qui s'ouvre choisissez l'icône *Options Internet*. La fenêtre *Propriétés de l'Internet* s'ouvre.

Sous l'onglet *Connexion*, *Ne jamais établir de connexion* doit être coché

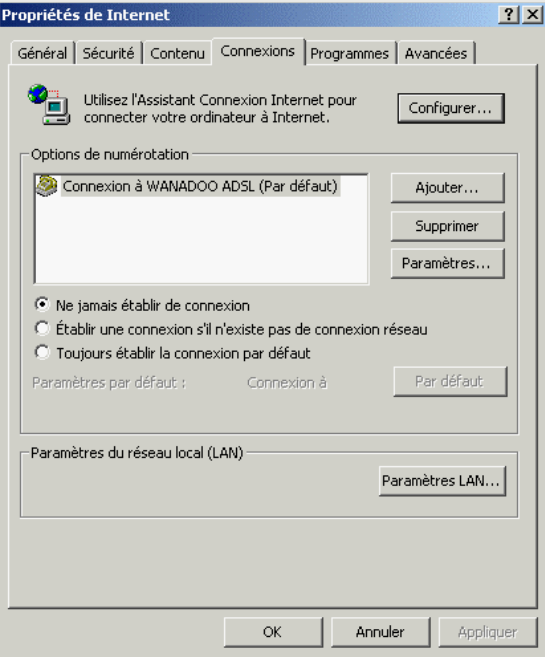

#### **Figure 8: Propriété de Internet**

Cliquez sur le bouton *Paramètres LAN*. Vérifiez que l'option *Utiliser un serveur proxy* n'est pas cochée.

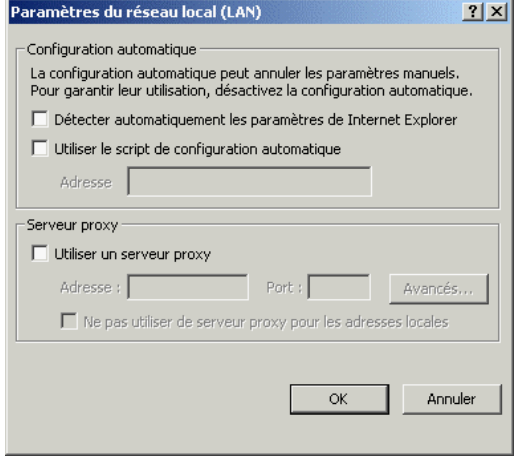

**Figure 9: Paramètres du réseau local** 

## Chapitre 4 Configuration du TCP/IP

### **4.1. Configuration automatique du TCP/IP par le serveur DHCP de WOOWEB V2**

Tous les ordinateurs du LAN (clients comme serveur) doivent avoir le protocole TCP/IP installé et utiliser WOOWEB V2 comme passerelle. Heureusement ce protocole est installé en standard sous la plupart des systèmes d'exploitation.

Normalement c'est WOOWEB V2qui configure automatiquement les TCP/IP par le biais de son serveur DHCP intégré. Vous pouvez cependant les assigner manuellement si vous le souhaitez.

Si vous avez coché *Activer le serveur DHCP* (option par défaut) dans *Paramètres>>Réseau local* de WOOWEB V2, vérifiez que vos ordinateurs sont paramétrés pour obtenir leur adresse IP automatiquement.

Remarque: Sous Windows, les adaptateurs réseaux sont paramétrés par défaut pour une obtention automatique (voir Figure 10).

![](_page_20_Picture_92.jpeg)

**Figure 10: TCP/IP quand le serveur DHCP est actif** 

### **4.2. Configuration manuelle du TCP/IP**

Si vous avez choisi de ne pas cocher *Activer le serveur DHCP* dans WOOWEB V2 (*Paramètres>>Réseau local)*, quel que soit l'OS, le protocole TCP/IP de vos ordinateurs (clients et serveur) doit être configuré manuellement. Référez-vous à la documentation de votre OS.

Chaque machine doit utiliser WOOWEB V2 comme passerelle.

Chaque adresse IP doit être unique. Nous recommandons d'utiliser des adresses de type 192.168.00.XX . Le dernier nombre doit être compris entre 1 et 253, 254 étant réservé à WOOWEB V2.

Assignez donc dans chaque machine (clients et serveur):

![](_page_21_Picture_67.jpeg)

Vous devez également configurer les applications Internet pour qu'elles travaillent sur le réseau local et non plus avec la carte d'accès distant.

Si l'ordinateur tourne sous Windows référez-vous au paragraphe 9.3 pour plus de détails.

## **4.3. Configuration du MTU**

Cette section s'applique uniquement aux modems ADSL ou câble connectés par une carte Ethernet et le protocole PPPoE. Elle ne s'applique pas aux modems raccordés sur un port USB.

Avec un modem ADSL ou câble de type Ethernet PPPoE vous devez, en plus de la configuration TCP/IP classique, modifier sur toutes les machines du réseau local (Clients et Serveur Internet) le paramètre TCP/IP fixant la longueur maximale des paquets transmis. Cette longueur ne doit pas dépasser **1492**. Le paramètre s'appelle MTU ou MaxMTU suivant le système d'exploitation en service.

![](_page_22_Picture_3.jpeg)

**Sur le poste Internet Serveur ne modifiez pas le MTU relatif à la carte de connexion avec le modem**. Modifiez celui de la carte utilisée pour la liaison réseau local.

**Sous Windows** Utilisez le logiciel SETMTU.EXE, fourni avec WOOWEB.

**Sous Linux** utilisez if config. Ex: if config eth0 mtu 1460

**Sur les Macintosh** utilisez le logiciel IPNetTuner de Sustainable Softworks (www.sustworks.com)

**Sous les autres systèmes** référez-vous à la documentation du fournisseur.

### **4.4. Tester l'installation**

Le test s'effectue très simplement sur un ordinateur client puis sur le serveur. Ouvrez une boîte DOS (cliquez sur Démarrer, sélectionnez Exécuter et tapez "command"*)*. Dans la boîte noire, à l'invite de commande tapez :

 $C$ : $>$  ping www.prosum.net

**Si l'installation est correcte** vous verrez apparaître ceci :

![](_page_23_Picture_4.jpeg)

**Figure 11: Tester l'installation** 

Félicitations ! A ce stade, votre installation fonctionne, le Serveur Internet communique avec le PC Client et le PC Client accède à Internet à travers le serveur.

Vous pouvez dans les chapitres suivants découvrir toutes les possibilités de paramétrages qui vous sont offertes pour mieux personnaliser l'utilisation de votre connexion Internet.

**Si vous ne voyez pas apparaître les quatre réponses**, contrôlez vos paramètres IP comme indiqué au paragraphe 4. Si vous utilisez le serveur DHCP de WOOWEB, assurez-vous que vous avez redémarré votre ordinateur client.

Si vous avez l'impression d'être dans une impasse, n'hésitez pas à contacter nos services techniques à support@prosum.net.

## Chapitre 5 Personnaliser sa connexion Internet

### **5.1. Présentation des menus et fenêtres**

Vous pouvez configurer WOOWEB pour choisir vos paramètres de connexion, déterminer vos permissions de connexion à Internet, vos paramètres de sécurité et consulter l'activité de vos connexions Internet.

Voici la fenêtre d'accueil.

![](_page_24_Picture_46.jpeg)

#### **Figure 12: Fenêtre d'accueil**

A tout moment, vous pouvez agrandir ou rétrécir cette fenêtre en faisant glisser avec le bouton gauche de la souris le coin inférieur droit de la fenêtre. Vous pouvez également modifier la largeur des colonnes affichées. Si une option n'est pas disponible, par exemple lorsqu'elle est déjà active, le bouton correspondant est grisé.

Vous voyez successivement, en haut de la fenêtre**,** le menu**,** en deuxième ligne, la barre d'outils**,** puis les informations de licence.

La fenêtre principale affiche l'activité instantanée du réseau Internet. Elle dispose de quatre onglets :

![](_page_25_Picture_132.jpeg)

**La barre d'outils** permet d'accéder rapidement aux fonctions les plus fréquemment utilisées. Si une option n'est pas disponible, par exemple lorsqu'elle est déjà active, le bouton correspondant apparaît en grisé.

![](_page_25_Picture_4.jpeg)

Vers la Configuration rapide

![](_page_25_Picture_6.jpeg)

Démarre la fonction routage Démarrer et numérote la connexion Internet

![](_page_25_Picture_8.jpeg)

Arrête la fonction routage Arrêter et raccroche la connexion Internet

![](_page_25_Picture_10.jpeg)

Vers les droits d'accès des ordinateurs

![](_page_25_Picture_12.jpeg)

Vers les droits d'accès des applications (NetMeeting, VPN..)

Verrouillage et déverrouillage de l'administration (disponible si l'administrateur a configuré un mot de passe )

#### **Le menu principal** possède cinq entrées :

#### **Fichier**

![](_page_25_Picture_133.jpeg)

#### **Affichage**

![](_page_26_Picture_107.jpeg)

## **5.2. Personnaliser sa connexion à Internet**

Pour personnaliser la connexion Internet, dans le menu principal choisissez *Paramètres* >> *Connexion distante* ou sous l'onglet *connexion* cliquez sur *Configurer >> Plus de paramètres distants.* 

### **5.2.1 Connexion et déconnexion automatiques**

WOOWEB V2 supporte pratiquement tous les types de connexions Internet. Il est capable d'établir automatiquement la connexion avec un FAI lorsqu'il détecte l'activité d'un utilisateur et de couper la connexion dès que l'activité a cessé sur tous les clients et le serveur.

Pour configurer la connexion et la déconnexion automatiques:

- Sélectionnez *Sur détection d'activité* dans le cadre *Méthode de connexion*.
- Choisissez le type de détection dans *Type d'activité*. (Voir section 5.2.2).
- Sélectionnez *Après une période sans activité* dans le cadre *Méthode de déconnexion*.
- Entrez la durée d'inactivité provoquant la déconnexion. Avec un modem RNIS, cette durée peut être très courte (~5 mn) puisque la reconnexion est très rapide. Avec un modem analogique on conseille 10mn.

### **5.2.2 Détection d'activité**

La détection d'activité permet de lancer la phase de connexion automatique modem analogique ou RNIS dès qu'un utilisateur veut accéder à Internet, afin d'établir la connexion téléphonique avec le fournisseur d'accès.

La détection d'activité n'est pas un problème simple, ce qui explique des connexions intempestives avec certains routeurs qui peuvent s'avérer très coûteuses au bout d'un certain temps lorsqu'elles passent inaperçues. Avec WOOWEB V2 ceci ne peut pas arriver car chaque connexion est signalée par un message et mémorisée dans l'historique. De plus, le système de détection d'activité est très élaboré et peut être configuré.

Il y a trois modes de détection d'activité:

**Toutes les requêtes IP** : Mode de détection le plus sensible. Toutes les requêtes en provenance de votre réseau local pour un accès extérieur provoquent une connexion au fournisseur d'accès. C'est le mode de fonctionnement classique d'un routeur.

Le danger, c'est la génération par certaines applications de requêtes d'accès externes, d'où possibilité de connexions intempestives.

• **Les principales requêtes Internet (Sélectionné par défaut) :** Mode de détection plus sécurisé. Seuls les accès HTML, FTP, Mail, News et DNS provoquent la connexion.

Le risque c'est l'utilisation d'un Intranet. Dans ce cas les types d'accès décrits peuvent être locaux et non à destination de l'Internet, d'où des connexions inutiles au fournisseur d'accès.

**Seulement les requêtes DNS:** Mode de détection le moins sensible. Seules les requêtes DNS provoquent la connexion. Les requêtes DNS sont envoyées chaque fois que vous utilisez un nom de domaine comme par exemple www.prosum.fr ou contact@prosum.fr. Ce nom de domaine est transformé par le serveur DNS en une adresse IP qui est retournée à votre navigateur ou logiciel d'Email.

L'inconvénient c'est la mémorisation par votre navigateur des adresses IP déjà utilisées. Si vous restez longtemps sur une page et que WOOWEB se déconnecte parce qu'il n'y a aucun trafic, lorsque plus tard vous tentez un nouvel accès il n'y a pas de requête DNS et la connexion au FAI n'est pas rétablie. Le navigateur vous signale qu'il ne peut pas afficher la page. Il faut dans ce cas fermer puis relancer le navigateur. Avec ce mode de détection, il est recommandé d'augmenter le délai d'attente avant déconnexion (Voir section précédente).

![](_page_28_Picture_87.jpeg)

**Figure 13: Configuration de la détection d'activité** 

#### **5.2.3 Connexion permanente**

Cette option permet au Serveur Internet d'établir une connexion dès son démarrage. Celle-ci n'expire pas si elle est inactive. Si pour une raison ou une autre la connexion est interrompue – défaillance de la ligne ou désactivation par le FAI – WOOWEB tentera de la rétablir. Cette possibilité est très utile pour maintenir une connexion permanente. Il n'est pas recommandé de l'utiliser si vos frais de connexion Internet sont proportionnels au temps de connexion.

Pour autoriser une connexion permanente, choisissez *Toujours connecté* dans *Méthode de connexion* et *Manuellement* dans *Méthode de déconnexion*.

#### **5.2.4 Fermeture automatique de la connexion par le fournisseur d'accès**

Certains fournisseurs d'accès ferment automatiquement la connexion Internet après une durée maximale de connexion (24 H). Malheureusement, dans ce cas la connexion physique reste établie et WOOWEB n'a pas d'information indiquant que la connexion a été fermée. Le résultat est une coupure d'accès Internet qui s'apparente à un défaut de fonctionnement pour l'utilisateur puisque WOOWEB n'indique rien. La connexion "revient" après une déconnexion puis une reconnexion manuelles. C'est normal, le fournisseur d'accès vous redonne 24H dès que vous vous déconnectez. Il impose que vous vous déconnectiez au moins une fois par 24H puisque vous n'êtes pas censé posséder une connexion permanente. Il y a plusieurs solutions pour pallier ce problème, qui consistent toutes à satisfaire le fournisseur d'accès de façon automatique.

**Première solution**: choisissez *Toujours connecté* dans *Méthode de connexion* et *Après une période fixée* dans *Méthode de déconnexion*. Renseignez ensuite le paramètre *Après une période de* par une valeur de 24 H (ou moins). Toutes les 24 H WOOWEB crée une séquence déconnexion/reconnexion qui satisfait le fournisseur d'accès.

**Deuxième solution**: choisissez *Sur détection d'activité* dans *Méthode de connexion* et *Après une période sans activité* dans *Méthode de déconnexion*. Renseignez ensuite le paramètre *Après une période de* par une valeur assez importante. Quand il n'y a plus de requêtes Internet pendant la durée indiquée, WOOWEB coupe la connexion. La connexion est rétablie à la première requête suivante. Cette solution nécessite qu'il n'y ait pas de machine qui reste sous tension et accède à Internet périodiquement et automatiquement (Chargement des emails toutes les 5 minutes par exemple). Il doit y avoir une période d'inactivité au moins une fois par jour (la nuit par exemple).

**Troisième solution**: WOOWEB peut essayer de vérifier l'état de la liaison en effectuant un ping périodiquement toutes les 5 secondes. Dès que le ping n'obtient pas de réponse, il coupe et rétablit immédiatement la connexion pour satisfaire le fournisseur d'accès. Malheureusement le ping ne passe pas avec certains fournisseurs d'accès ce qui peut faire croire que la connexion est toujours coupée.

Pour utiliser cette méthode, choisissez *Toujours connecté* dans *Méthode de connexion* et *Manuellement* dans *Méthode de déconnexion.* Coche*z Surveiller la connexion*.

**Attention**, si vous vous rendez compte que WOOWEB coupe régulièrement la connexion, c'est que le ping ne passe pas avec votre fournisseur d'accès. Dans ce cas n'utilisez pas cette solution et décochez la case *Surveiller la connexion.* 

#### **5.2.5 Tentatives de connexion**

Il s'agit du nombre de tentatives de connexion pour se connecter au fournisseur d'accès. Entre chaque tentative de connexion WOOWEB attend le délai paramétré en secondes. Après épuisement du nombre de tentatives, il considère la connexion au fournisseur d'accès impossible.

Pour paramétrer les tentatives de connexion modifiez les valeurs des champs *Tentatives de connexion* et *Délai entre chaque tentative*. Les valeurs conseillées sont respectivement 3 et 5.

#### **5.2.6 Limiter sa consommation Internet**

La consommation globale d'utilisation d'Internet peut être limitée. Ce dispositif peut s'avérer utile si vous avez souscrit un forfait horaire Internet. Il peut même se révéler judicieux pour freiner ou réguler le temps passé globalement sur Internet sur une période donnée.

Dans la fenêtre *Propriétés de la connexion* obtenue par *Paramètres >> Connexion distante*, vous pouvez choisir de cumuler plusieurs limites (voir exemple Figure 14) :

- 1. Les connexions Internet sont autorisées à partir de 9 heures et pendant 6 heures et 30 mn.
- 2. Les connexions Internet ne peuvent avoir lieu que le samedi et le dimanche.
- 3. Les connexions mensuelles cumulées sont limitées à 30 heures comptées sur un mois glissant du 1 au 1 du mois suivant.

![](_page_30_Picture_79.jpeg)

**Figure 14: Propriétés de la connexion (contrôle et limite)** 

### **5.3. Les différents types de connexions Internet**

WOOWEB supporte la majorité des types de connexion rencontrés chez les particuliers. Il ne permet pas les connexions derrière un routeur. Pour ce type de connexion utilisez WOOWEB-PRO.

### **5.3.1 Connexion avec un modem analogique ou RNIS**

WOOWEB peut fonctionner avec quasiment tous les modems RNIS et analogiques internes et externes. Il supporte notamment les cartes ou modems externes RNIS fonctionnant avec l'interface CAPI. Utilisez de préférence cette interface quand elle est reconnue par WOOWEB.

![](_page_31_Figure_4.jpeg)

**Figure 15: Connexion avec un modem** 

### **5.3.2 Connexions avec un modem PPPoE**

Certains modems câble ou ADSL doivent être raccordés au PC au moyen d'une liaison Ethernet. Ils utilisent le protocole PPPoE (PPP over Ethernet).

WOOWEB nécessite **deux** cartes Ethernet pour ce type de connexion. La première carte réalise la liaison normale au réseau local, la deuxième doit être réservée à la connexion avec le modem.

![](_page_31_Figure_9.jpeg)

**Figure 16: Connexion ADSL ou câble PPPoE** 

Les connexions mono-poste proposées par les FAI sont en général réalisées en utilisant un client PPPoE (Enternet ou autre).

Avec WOOWEB le client PPPoE n'est plus nécessaire et il est préférable de le supprimer pour éviter tout conflit d'accès au modem. S'il n'est pas supprimé, la

connexion ne doit jamais être lancée ni manuellement ni par le biais du navigateur qui doit toujours rester configuré pour accéder à Internet à travers le réseau local.

Tous les autres types de modems ADSL ou câble, notamment ceux connectés à un port USB, ne sont pas pilotés en direct par WOOWEB mais à travers l'Accès réseau à distance de Microsoft. Voir paragraphe suivant.

#### **5.3.3 Connexions aux autres types de modems**

Toutes les connexions non décrites dans les deux paragraphes précédents utilisent le service Accès Réseau à Distance inclus dans Windows par Microsoft. Ce service permet les connexions avec un réseau externe, Internet ou autre. Dans ce cas le modem n'est plus géré en direct. Cette solution permet d'étendre les types de connexions supportées à toutes les connexions déjà supportées par Microsoft, telles que modems **câble USB** ou **ADSL USB**.

Sélectionnez *Accès réseau à distance de Microsoft* pour les modems câble ou ADSL USB.

Plus généralement, sélectionnez *Accès réseau à distance de Microsoft* pour tous les modems autres qu'analogue, RNIS et PPPoE.

## **5.4. Pare-feu (Firewall)**

La fonction pare-feu vous protège des tentatives d'intrusion en provenance de l'Internet. L'efficacité du pare-feu est paramétrable à l'aide des boîtes de configuration associées aux utilisateurs distants (Voir chapitre 7).

Si les utilisateurs distants sont interdits, le pare-feu est inviolable. Il bloque toute tentative d'accès qui ne résulte pas d'une requête provenant d'un des utilisateurs locaux. Les paquets arrivant spontanément sont refoulés. Grossièrement, seules les réponses à vos questions peuvent pénétrer dans votre réseau local ce qui le rend totalement opaque vu de l'Internet. La seule pénétration possible est l'utilisation d'un cheval de Troie, c'est à dire un logiciel pirate qui s'installe à votre insu dans un PC et envoie des requêtes et des informations vers le monde extérieur.

Si les utilisateurs distants sont autorisés, l'efficacité du pare-feu dépend de la façon dont vous avez programmé les filtres. Ne validez que les ports TCP/IP nécessaires au fonctionnement du serveur. De toutes façons, seul le serveur qui a été configuré dans la liste des utilisateurs distants peut être atteint.

Si l'option *Autoriser tous les utilisateurs* distants est sélectionnée, le pare-feu est totalement désactivé et n'importe qui peut pénétrer dans le serveur qui a été configuré dans la liste des utilisateurs distants.

Le fonctionnement du pare-feu est mis en évidence par le journal des filtres (voir section 8.1.2) qui conserve la trace des tentatives d'intrusion bloquées: date et heure de la tentative, adresse IP ou nom de l'intrus repoussé, port sur lequel la tentative a été effectuée.

## Chapitre 6 Gérer les utilisateurs locaux

### **6.1. Liste des utilisateurs locaux**

WOOWEB permet de définir les ordinateurs du réseau local qui auront accès à Internet. En outre pour chaque utilisateur autorisé, il est possible de définir des permissions appelées filtres de type: plages horaires d'utilisation; sites autorisés ou interdits.

Pour ouvrir la fenêtre des ordinateurs locaux sélectionnez *Paramètres >> Contrôle parental dans le m*enu principal.

![](_page_34_Picture_37.jpeg)

**Figure 17: Contrôle parental des ordinateurs autorisés** 

La liste complète des ordinateurs dans le réseau local apparaît automatiquement dans le tableau. Rappelez-vous cependant que WOOWEB est destiné à un usage familial limité à **QUATRE ordinateurs au plus**. Pour les réseaux plus grands nous recommandons WOOWEB-PRO.

- L'option *Autoriser l'accès à Internet à tous les ordinateurs* autorise les quatre premiers ordinateurs de la liste*.* Aucun contrôle supplémentaire n'est disponible.
- L'option *Limiter l'accès à Internet aux ordinateurs suivants* autorise les seuls ordinateurs cochés dans la liste. Quatre ordinateurs au plus peuvent être cochés. Les contrôles de temps et de sites sont disponibles.
- Des ordinateurs peuvent être ajoutés/supprimés, activés/désactivés
- Pour ajouter manuellement un ordinateur dans la liste, cliquez sur le bouton *Ajouter.* Une fenêtre de définition s'ouvre. Indiquez le nom et l'adresse IP de l'ordinateur. Il est néanmoins préférable de laisser WOOWEB construire la liste automatiquement.
- Le bouton *Liste des ordinateurs en réseau* ajoute automatiquement à la liste les ordinateurs connectés.

## **6.2. Contrôle parental**

Dans le menu principal sélectionnez *Paramètres >>Contrôle parental*. Dans la liste des ordinateurs sélectionnez l'ordinateur désiré. Il est nécessaire que l'ordinateur soit autorisé, c'est-à-dire coché, pour définir un filtre.

Deux onglets donnent accès aux boîtes de configurations permettant de spécifier les contrôles des horaires d'accès, et les contrôles d'accès aux sites autorisés ou interdits.

**Note :** Les filtres de plages horaires ou sites fonctionnent à partir de listes d'interdiction/autorisation. Ces **listes sont définies au niveau global** pour tous les ordinateurs. En revanche chacune des lignes de ces listes commence par une **case à cocher** indiquant si la ligne s'applique à l'ordinateur sélectionné. On peut donc par simple clic de souris définir un **sous-ensemble de filtrage** associé à un ordinateur donné.

#### **6.2.1 Comment définir des plages horaires d'utilisation**

Les plages horaires peuvent être définies par jour, pour une durée globale ou par jour sur une plage horaire autorisée. Dès que l'ordinateur est en dehors de la plage ou a épuisé sa durée de connexion autorisée, il n'a plus accès à Internet.

|                                                         |                                                                                                    |                                                                                                    | T                              |  |  |  |
|---------------------------------------------------------|----------------------------------------------------------------------------------------------------|----------------------------------------------------------------------------------------------------|--------------------------------|--|--|--|
| C. Autoriser l'accès à Internet à tous les ordinateurs. |                                                                                                    |                                                                                                    |                                |  |  |  |
| Limiter l'accès à Internet aux ordinateurs suivants :   |                                                                                                    |                                                                                                    |                                |  |  |  |
|                                                         |                                                                                                    |                                                                                                    |                                |  |  |  |
|                                                         |                                                                                                    |                                                                                                    |                                |  |  |  |
|                                                         |                                                                                                    |                                                                                                    |                                |  |  |  |
|                                                         |                                                                                                    |                                                                                                    |                                |  |  |  |
|                                                         |                                                                                                    |                                                                                                    |                                |  |  |  |
|                                                         |                                                                                                    |                                                                                                    |                                |  |  |  |
| $\nabla$ Dimanche                                       | $\overline{\phantom{a}}$                                                                                         | Heures et<br>$\overline{\phantom{a}}$<br>4                                                                                                    | Minutes par jour<br>o          |  |  |  |
|                                                         |                                                                                                    |                                                                                                    | ÷<br>20:00:00<br>à:            |  |  |  |
|                                                         |                                                                                                    |                                                                                                    |                                |  |  |  |
|                                                         |                                                                                                    |                                                                                                    | ÷<br>20:00:00<br>à:            |  |  |  |
| $\overline{\mathbf{v}}$ Mercredi                        |                                                                                                    | Heures et<br>$\mathbf{v}$                                                                                                    | Minutes par jour<br>0          |  |  |  |
|                                                         |                                                                                                    |                                                                                                    |                                |  |  |  |
|                                                         |                                                                                                    |                                                                                                    |                                |  |  |  |
|                                                         |                                                                                                    |                                                                                                    |                                |  |  |  |
| $\Gamma$ Samedi                                         |                                                                                                    |                                                                                                    |                                |  |  |  |
|                                                         |                                                                                                    |                                                                                                    |                                |  |  |  |
|                                                         |                                                                                                    |                                                                                                    |                                |  |  |  |
|                                                         |                                                                                                    |                                                                                                    |                                |  |  |  |
|                                                         |                                                                                                    |                                                                                                    |                                |  |  |  |
| Liste des ordinateurs en réseau                         |                                                                                                    |                                                                                                    |                                |  |  |  |
|                                                         | <b>OK</b>                                                                                                    | Annuler                                                                                                    |                                |  |  |  |
|                                                         | $\overline{\triangledown}$ Lundi<br>$\overline{\smash{\triangleright}}$ Mardi<br>$\Box$ Jeudi<br>$\Box$ Vendredi | Contrôle des horaires d'accès   Contrôle d'accès aux sites  <br>C Autoriser les accès tout le temps.<br>C Limiter les accès aux jours suivants :<br>Limiter à une durée de :<br>Limiter à une période commençant v<br>Limiter à une période commençant<br>Limiter à une durée de : | 18:30:00<br>÷<br>금<br>18:00:00 |  |  |  |

**Figure 18: Définition de la plage horaire d'utilisation** 

Dans l'exemple proposé l'ordinateur celeron n'a le droit d'accéder à Internet que le dimanche pour une durée de 4 heures maximum, le lundi de 18h30 à 20 heures, le mardi de 18 h à 20 heures et le mercredi pendant 1 heure.

Lorsqu'une tentative d'accès est réalisée en dehors de la plage autorisée, l'accès Internet est refusé et cette tentative est consignée dans le Journal des Filtres.

Bien entendu, la connexion ne pourra avoir lieu que si elle respecte aussi les contrôles globaux de durée et de plage horaire de la connexion Internet définis dans les *Propriétés de la connexion internet.* Les interdictions sont plus prioritaires que les autorisations.

### **6.2.2 Comment interdire l'accès à certains sites web.**

Il est possible d'interdire l'accès de certains sites indésirables à certains utilisateurs, notamment les enfants. Pour vous donner le meilleur contrôle d'usage possible, WOOWEB intègre deux types de filtrage :

*Un filtrage fort* qui maintient votre propre liste personnelle de *mots-clés* ; cette interdiction de sites basée sur le nom de site permet une finesse dans le filtrage.

Un *filtrage de base* d'interdiction de sites *par le contenu* ; c'est un service optionnel embarqué dans WOOWEB. Le système de OrangeFilter de Cobion permet à WOOWEB de classifier le contenu des pages Web en catégories. L'accès à une page Web sera alors autorisé ou refusé selon sa catégorie.

#### **FILTRAGE PAR MOTS-CLES**

 La liste des sites interdits est construite et enrichie de manière unique et vaut pour tous les ordinateurs. Chaque ordinateur peut ensuite être différentié en cochant ou décochant un ou plusieurs filtres dans la liste unique proposée.

Pour **interdire l'accès d'un ordinateur donné à certains sites répertoriés dans la liste**, choisissez l'ordinateur voulu dans la liste des utilisateurs, sélectionnez *Interdire l'accès aux sites suivants*. Cochez les sites concernés.

Dans l'exemple ci-dessous (Figure 19) l'ordinateur DIMENSION n'a pas droit aux sites dont le nom contient la chaîne de caractères <free.fr>.

![](_page_37_Picture_96.jpeg)

**Figure 19: Interdire ou autoriser des sites web** 

Pour créer un filtre sélectionner le bouton *Ajouter*. Une fenêtre de définition du filtre s'ouvre.

![](_page_38_Picture_68.jpeg)

**Figure 20: Filtre de sites** 

Le filtre défini ci-dessus place sous interdiction tous les sites dont le nom comporte la chaîne de caractères <sex>. La *Liste des noms autorisés* contient les dérogations au filtre. Les chaînes de caractères citées en dérogation doivent obligatoirement contenir la chaîne initiale du filtre.

Dans l'exemple fourni, tous les sites contenant "sex" quelque part dans leur nom sont bloqués, comme par exemple le site www.sexo.com. Cependant les sites contenant sexagénaire ou sextant comme www.sextantavionique.com et www.sexagenaire.com dérogent à la règle et sont autorisés.

Vous pouvez à tout moment modifier ou supprimer des filtres. Mais attention ! Quand vous supprimez un filtre, il s'efface de la base commune des filtres et donc tous les ordinateurs pour lesquels ce filtre était coché retrouvent immédiatement leur permission d'accès aux sites concernés.

Le système de chaîne de caractères sensibles, de liste d'interdiction et de liste de dérogation offre des possibilités infinies. Dans la pratique, voyons quelques exemples illustrant des cas très simples.

**Exemple 1:** Se connecter à www.wanadoo.fr mais à aucun autre site.

![](_page_39_Picture_37.jpeg)

**Figure 21: Autoriser un seul site** 

**Exemple 2:** Se connecter quel que soit le site, pourvu qu'il n'ait pas l'extension .armes.

![](_page_39_Picture_38.jpeg)

**Figure 22: Interdire des types d'extension** 

Exemple 3: Se connecter à tous les sites en .edu sauf le site ftp.siteinterdit.edu

![](_page_39_Picture_39.jpeg)

![](_page_39_Figure_8.jpeg)

#### **FILTRAGE DES SITES PAR LE CONTENU : SERVICE ORANGEFILTER DE Cobion POUR WOOWEB V2**

Le système OrangeFilter de Cobion est totalement intégré dans WOOWEB. Il est optionnel et fait l'objet d'une souscription de service à part. Il permet à WOOWEB d'évaluer le contenu des pages Web.

Cobion scrute, analyse et classifie en permanence tous les sites Internet. Il tient à jour une base de données contenant plusieurs millions d'entrées permettant d'obtenir, si vous êtes abonné, la classification de chaque site.

A chaque demande d'accès vers un nouveau site, WOOWEB envoie une requête vers les serveurs de Cobion. Selon la classification reçue, et le paramétrage effectué dans WOOWEB, l'accès est autorisé ou refusé.

Nota : Le système OrangeFilter de Cobion amasse la plus importante base de données disponible sur le marché. Les millions de sites visités, répertoriés, classés, s'attachent aussi aux sites européens contrairement à de nombreus systèmes concurrents. Le taux de blocage de sites indésirables est particulièrement haut tandis que le taux de blocage par erreur est particulièrement bas. Il n'y a pas de stockage de la base sur votre PC. Le ralentissement occasionné n'est pas sensible.

**Pour rendre actif le filtre Cobion, c**hoisissez l'ordinateur voulu dans la liste des utilisateurs, activez l'onglet *Contrôle d'accès aux sites*, cochez *Interdire les accès aux sites suivants*, cochez au moins une des rubriques prédéterminées *Interdire les accès aux sites à caractère sexuel* ou *Interdire les accès aux sites à caractère violent*. Validez votre modification par *OK.* 

Dans l'exemple ci-dessous, l'ordinateur DIMENSION est paramétré pour se voir bloquer l'accès aux sites à caractère sexuel (Pornographie, érotique, nudité) mais pas l'accès aux sites à caractère violent (Activités criminelles, hacking, incitation à la haine raciale, diffamation, antisémitisme, activités illégales, extrême).

![](_page_40_Picture_101.jpeg)

**Figure 24: Filtrage des sites par le contenu** 

Pour chaque nouveau site demandé par DIMENSION, WOOWEB envoie alors une demande de classification aux serveurs Cobion. Si l'URL est présente dans la base Cobion dans une des catégories sélectionnée (Sexe ou Violence), WOOWEB refuse l'accès et l'utilisateur de l'ordinateur DIMENSION se voit notifié que ce site est bloqué. De plus, une ligne apparaît dans le Journal des Filtres indiquant l'origine du refus, le site refusé et sa classification.

#### **Points forts :**

- Le surf n'est pas sensiblement ralenti par l'utilisation du filtrage Cobion WOOWEB maintient une base tampon (ou cache) des URLs demandées et classifiées. Ce cache est consulté en premier, de telle sorte que WOOWEB ne formule pas une nouvelle demande à chaque ouverture d'une même page.
- Toutes les URLs entrées et stockées dans le cache sont effacées lorsque le partage Internet est désactivé dans WOOWEB.
- Quelle que soit la classification d'une page Web dans le système OrangeFilter de Cobion, les paramètres que vous définissez dans l'interdiction d'accès aux sites par mots-clés l'emportent : Par exemple si vous incluez un site www.free.fr à interdire, il sera interdit quelle que soit sa classification dans la base Cobion. Si vous autorisez spécifiquement le site www.free.fr , il sera autorisé même s'il fait l'objet d'une étiquette de classification Sexe ou Violence dans la base Cobion.

### **6.3. Supervision des utilisateurs locaux**

### **6.3.1 Informations utilisateurs**

Pour chaque utilisateur connecté dans la journée, WOOWEB affiche différentes informations comme les dates et heures de connexion, les temps de connexion quotidiennes et mensuelles, les noms ou adresses des sites visités.

Pour accéder à ces informations, cliquez sur le bouton *Utilisateurs* 

En développant l'arborescence des *Utilisateurs locaux* et en sélectionnant un utilisateur vous pouvez voir le détail des informations concernant cet utilisateur:

Nom, adresse IP et adresse MAC, heure de la dernière session établie, état (Connecté, Déconnecté ou Inactif), durée de connexion pour la journée, tableau présentant les heures les temps de connexions et le nombre des sites visités.

Sélectionnez une des sessions du tableau : vous êtes alors renseigné par le tableau présentant pour cette session les noms ou adresses IP des sites visités.

Dans l'exemple présenté, l'ordinateur celeron s'est connecté à 9 heures 03 minutes pendant 3 minutes. Dans ce délai, il a visité les 3 sites affichés.

**Note:** Un bouton *Supprimer* permet de réinitialiser la durée de connexion à zéro. Cette fonction peut-être utile pour ré-autoriser un utilisateur ayant consommé son temps alloué.

| WooWeb                                                                             |                                               | $ \Box$ $\times$                |  |  |  |  |  |  |  |
|------------------------------------------------------------------------------------|-----------------------------------------------|---------------------------------|--|--|--|--|--|--|--|
| Affichage<br>Paramètres<br>Fichier<br>Actions                                      | Aide                                          |                                 |  |  |  |  |  |  |  |
| ℀<br><b>BX</b><br>$= 608$                                                          | 合<br>やめ                                       |                                 |  |  |  |  |  |  |  |
| Etat de la licence : Licence avec mises à jour possibles de la version 2.01 à 2.99 |                                               |                                 |  |  |  |  |  |  |  |
| Utilisateur:<br><b>Michel</b>                                                      | <b>Jacques</b>                                | Enregistrer                     |  |  |  |  |  |  |  |
| <b>Utilisateurs</b><br><b>Connexion</b><br>Journaux                                | <b>Historique</b>                             |                                 |  |  |  |  |  |  |  |
| Utilisateurs aujourd'hui<br>88 B                                                   | Infos utilisateurs                            |                                 |  |  |  |  |  |  |  |
| Utilisateurs locaux                                                                | Adresse IP ·<br>192.168.1.126                 |                                 |  |  |  |  |  |  |  |
| DESKPRO<br>( /                                                                     | 00C0FD02189D<br>Adresse MAC:                  | Supprimer                       |  |  |  |  |  |  |  |
| DIM4100                                                                            | Déconnecté<br>Etat:                           |                                 |  |  |  |  |  |  |  |
| GESTION2                                                                           | Activité du jour : 00h 02m 50s                |                                 |  |  |  |  |  |  |  |
| celeron<br><b>OEMComputer</b>                                                      | Sessions:                                     | Sites visités :                 |  |  |  |  |  |  |  |
| <b>INTERNET</b>                                                                    | Sites/Po<br>Date<br>Temps d                   | Nom site/adresse IP<br>Compteur |  |  |  |  |  |  |  |
| <b>TEST</b>                                                                        | 08h 59m<br>00h 02<br>3                        | 193.252.19.4<br>3               |  |  |  |  |  |  |  |
| BUCARI2                                                                            | 3<br>09h 03m<br>00h03                         | 2<br>a188.g.akamai.net.         |  |  |  |  |  |  |  |
| 192.168.1.132                                                                      | 09h 09m<br>00h01<br>1<br>09h27m<br>00h02<br>5 | pop.wanadoo.fr.<br>1            |  |  |  |  |  |  |  |
|                                                                                    |                                               |                                 |  |  |  |  |  |  |  |
| Utilisateurs distants                                                              |                                               |                                 |  |  |  |  |  |  |  |
|                                                                                    |                                               |                                 |  |  |  |  |  |  |  |
|                                                                                    |                                               |                                 |  |  |  |  |  |  |  |
|                                                                                    |                                               |                                 |  |  |  |  |  |  |  |
|                                                                                    |                                               |                                 |  |  |  |  |  |  |  |
|                                                                                    |                                               |                                 |  |  |  |  |  |  |  |
|                                                                                    |                                               |                                 |  |  |  |  |  |  |  |
|                                                                                    |                                               |                                 |  |  |  |  |  |  |  |
|                                                                                    |                                               |                                 |  |  |  |  |  |  |  |
|                                                                                    | $\left  \cdot \right $                        |                                 |  |  |  |  |  |  |  |
| Pour obtenir de l'aide, appuyez sur F1                                             |                                               |                                 |  |  |  |  |  |  |  |

**Figure 25: Informations utilisateurs** 

### **6.3.2 Historique utilisateurs**

Pour chaque utilisateur WOOWEB garde en mémoire les dates et heures de connexion, les temps de connexion et l'adresse des sites visités. Les données peuvent être présentées globalement ou triées par utilisateur. Pour accéder à ces informations, cliquez sur le bouton *Historique.* 

![](_page_43_Picture_2.jpeg)

**Figure 26: Historique par date ou par utilisateur** 

Sélectionnez *Historique* sur la première ligne du panneau de gauche. Vous pouvez choisir un affichage trié par date ou par utilisateur. Vous pouvez également ajuster la capacité de l'historique de 2 à 32 jours.

La Figure 27 montre l'activité de gestion2 le 29/10/2002, les temps passés et les sites visités.

#### **Historique par utilisateur**

Cliquez sur un utilisateur pour obtenir les temps de connexion globaux cumulés pour cet utilisateur.

Cliquez sur une date pour obtenir le détail des connexions à cette date.

Cliquez sur une connexion dans le volet droit pour obtenir le détail des sites accédés pendant cette connexion.

#### **Historique par date**

Cliquez sur une date pour obtenir les temps de connexion globaux cumulés pour cette date et le détail des connexions imputées pour les utilisateurs locaux et distants.

![](_page_44_Figure_0.jpeg)

**Figure 27: Historique utilisateurs** 

## Chapitre 7 Configuration avancée

### **7.1. Connexions entrantes**

WOOWEB permet d'accepter les connexions entrantes d'utilisateurs distants désirant se connecter à une application serveur tournant sur un des PC de votre réseau local. Vous pouvez par exemple héberger un serveur WEB ou FTP ou bien autoriser une connexion entrante VNC ou PCAnywhere ou autoriser des accès entrants pour certains jeux en réseau.

#### **7.1.1 Principes**

Pour chaque type d'utilisateurs distants autorisés à franchir le pare-feu et pénétrer dans votre réseau local, vous devez créer une ligne dans la table des applications Internet définissant le mode de reconnaissance: nom d'application serveur; plage de ports TCP/IP utilisés par cette application serveur; machine locale sur laquelle l'application s'exécute. Le nombre de lignes est limité à 256. Une ligne doit être cochée pour être active.

![](_page_46_Picture_71.jpeg)

**Figure 28: Table des applications Internet** 

Tous les paquets Internet contiennent un numéro de port source et un numéro de port destination. Pour chaque paquet Internet se présentant spontanément à l'entrée de WOOWEB, la table des applications Internet est balayée de haut en bas. La première ligne contenant une plage de ports compatible avec le port destination du paquet est

prise en compte. Si la ligne autorise les accès entrants, le paquet est dirigé vers la machine locale spécifiée dans ce filtre. Si la ligne n'autorise pas les accès entrants ou si aucun filtre ne correspond, le paquet est détruit et un message est ajouté dans le journal des filtres.

Pour ouvrir la table des applications Internet cliquez sur *Paramètres*>>*Applications Internet* dans le menu général de WOOWEB.

Vous pouvez effectuer diverses opérations directement sur cette table. Par exemple vous pouvez désactiver une ligne sans la supprimer en décochant sa case ou en la sélectionnant et en cliquant sur désactiver.

![](_page_47_Picture_125.jpeg)

#### **7.1.2 Ajouter une ligne dans la table des applications**

Ouvrez la table des applications comme indiqué dans la section précédente et cliquez sur *Ajouter* ou *Modifier*.

Indiquez la plage des ports TCP/IP ou UDP utilisée par l'application. En général l'éditeur fournit cette information.

Si votre application est de type serveur, cochez la case *Autoriser les accès entrants* et indiquez dans *redirection vers l'utilisateur* la machine sur laquelle tourne l'application. Si votre application n'est pas de type serveur, ne cochez pas *Autoriser les accès entrants*.

![](_page_48_Picture_9.jpeg)

**Figure 29: Ajouter une application serveur** 

## **7.2. Supervision des utilisateurs distants**

### **7.2.1 Informations du jour**

Pour chaque utilisateur distant connecté dans la journée, WOOWEB affiche diverses informations telles que les dates et heures de connexion, les temps de connexion quotidiens et mensuels, les noms ou adresses des serveurs locaux visités.

Pour obtenir ces informations, cliquez sur l'onglet *Utilisateurs* et sélectionnez *Utilisateurs distants.* La liste des utilisateurs distants connectés dans la journée se déroule. Choisissez l'un des utilisateurs distants. Dans le volet droit apparaissent le nom, l'adresse IP, l'heure de la dernière session établie, l'état (Connecté, Déconnecté ou Inactif), la durée de connexion pour la journée. Un tableau des sessions présente les heures et les temps de connexions. Sélectionnez une des lignes du tableau pour obtenir le détail des informations concernant cette connexion : nom ou adresses IP des machines accédées sur le réseau local, nombre d'accès.

### **7.2.2 Historique**

L'historique des utilisateurs distants est similaire à l'historique des utilisateurs locaux. (Voir section 6.3.2).

## Chapitre 8 Fonctions annexes

### **8.1. Journal des événements**

Pour afficher le journal des événements du jour, cliquez l'onglet *Journaux.* A partir de la fenêtre d'accueil de WOOWEB. L'affichage du journal peut être sélectionné : journal général; journal des filtres; journal des utilisateurs.

#### **8.1.1 Journal général**

Y sont consignés tous les événements techniques sur la connexion (tentative de ping , requêtes, ACK, DHCP, etc.).

Cliquez sur le bouton *Configurer* pour afficher une boîte permettant de choisir le type d'évènements que vous désirez enregistrer dans le journal. Le journal des événements peut être imprimé ou effacé.

|               | <b>CA WooWeb</b>                       |                     |                           |                                                                                                   | $-12X$ |
|---------------|----------------------------------------|---------------------|---------------------------|---------------------------------------------------------------------------------------------------|--------|
| Fichier       | Affichage                              | Actions             | Paramètres                | Aide                                                                                              |        |
| 咒             | <b>AX</b>                              |                     | <b>20 20</b>              | â                                                                                                 |        |
|               |                                        |                     |                           | Enregistrer<br>Etat de la licence : Licence avec mises à jour possibles de la version 2.01 à 2.99 |        |
| Utilisateur : |                                        | <b>Michel</b>       |                           | Jacques                                                                                           |        |
|               | Connexion                              | <b>Utilisateurs</b> | <b>Journaux</b>           | <b>Historique</b>                                                                                 |        |
|               |                                        |                     |                           | Configurer<br>Imprimer<br>Effacer                                                                 |        |
|               | Afficher le journal général            |                     |                           | ▼                                                                                                 |        |
| Date          |                                        |                     | Service                   | Message                                                                                           |        |
|               | 15/10/2002 - 16:30:35                  |                     | RAS                       | La connexion Internet est arrêtée.                                                                |        |
|               | 15/10/2002 - 16:30:35                  |                     | CONFIG                    | Le partage Internet est désactivé.                                                                |        |
|               | 28/10/2002 - 13:18:50                  |                     | SYSTEM                    | Wooweb2 Service installée                                                                         |        |
|               | 28/10/2002 - 13:18:50                  |                     | SYSTEM                    | Le service de Wooweb a démarré                                                                    |        |
|               | 28/10/2002 - 13:18:50                  |                     | CONFIG                    | Le partage Internet est activé.                                                                   |        |
|               | 28/10/2002 - 13:19:02                  |                     | RAS                       | La connexion Internet est établie                                                                 |        |
|               | 28/10/2002 - 13:22:10                  |                     | DNS                       | Requête, Site: fbsd target.                                                                       |        |
|               | 28/10/2002 - 13:22:10                  |                     | DNS                       | Requête, Site: 6.1.168.192.in-addr.arpa.                                                          |        |
|               | 28/10/2002 - 13:22:10                  |                     | <b>NET</b><br><b>DALD</b> | Réponse. Le nom n'existe pas.                                                                     |        |
|               | Pour obtenir de l'aide, appuyez sur F1 |                     |                           |                                                                                                   |        |

**Figure 30: Journal général** 

![](_page_50_Picture_8.jpeg)

**Evitez de consigner dans le log tous les événements pour ne pas ralentir** ! **la fonction de partage Internet et ne pas saturer le disque.** 

### **8.1.2 Journal des filtres**

Y sont consignées les tentatives d'accès initiées par des utilisateurs locaux ou distants et refusées par un ou plusieurs filtres actifs. Pour chaque tentative bloquée il affiche la date, l'heure, le type d'utilisateur bloqué, son adresse IP, le type du filtre et sa valeur quand elle est significative.

Les lignes comportant un filtre de type *Port*, *Pare-feu* ou *Utilisateur Distant* correspondent aux tentatives d'intrusion depuis I'Internet qui ont été bloquées par WOOWEB.

Les lignes comportant un filtre de type *Utilisateur Local* correspondent aux tentatives d'accès à des sites qui ont été refusés. Le site demandé et l'origine du refus sont alors mentionnés.

![](_page_51_Picture_61.jpeg)

#### **Figure 31: Journal des Filtres**

#### **8.1.3 Journal des utilisateurs**

Y sont consignées les heures de connexion et déconnexion de tous les utilisateurs locaux et distants.

## **8.2. Traces pour débogage**

Deux fichiers de traces permettant de localiser les problèmes côté réseau local et côté Internet peuvent être générés au fil de l'eau en sélectionnant *Paramètres >> Fonctions avancées...* dans le menu principal et en cochant la case *Activer la sauvegarde de traces* et cliquez sur le bouton *OK*.

![](_page_52_Picture_70.jpeg)

**Figure 32: Paramètres avancés** 

Ces traces sont sauvegardées dans les fichiers Traceppp.pvd, Tracen00.pvd et Tracen01.pvd générés dans le sous-répertoire TRACE du répertoire d'installation de WOOWEB (habituellement \Program Files\Prosum\WOOWEB V2\TRACE).

Ces traces ne doivent être activées que sur demande des services techniques de PROSUM. Les fichiers créés sont des fichiers binaires non exploitables directement.

![](_page_52_Picture_6.jpeg)

**Ces traces doivent être activées uniquement à la demande des services techniques de Prosum. Elles sont enregistrées dans un format binaire qui ne permet pas de les relire directement.** 

**Evitez de laisser ces traces actives trop longtemps pour ne pas saturer le disque dur.** 

### **8.3. Mot de passe**

Vous pouvez définir un mot de passe pour sécuriser l'accès aux fonctions de configuration et de supervision de WOOWEB.

Sélectionnez *Paramètres >>Fonctions avancées* dans le menu principal pour ouvrir la boîte de dialogue. Cochez l'option *Définir un mot de passe pour accéder à WOOWEB. Puis* saisissez votre mot de passe et confirmez-le. Voir Figure 32.

Le mot de passe protège l'accès aux fenêtres de configuration et d'historiques. En revanche le partage d'accès s'effectue toujours normalement.

Le contrôle par mot de passe ne prendra pas effet tant que la session de gestion en cours n'a pas été fermée ou que le bouton *Verrouiller* n'a pas été actionné dans la barre d'outils.

Il suffit de cliquer sur le bouton *Minimiser* pour réduire WOOWEB dans la barre d'outils de Windows.

Lorsqu'un mot de passe a été défini, le bouton *Verrouiller* dans la barre de boutons devient actif. Il permet de réarmer la protection après que le mot de passe a été utilisé pour accéder aux fonctions d'administration. Si vous ne cliquez pas sur *Verrouiller* en quittant les fonctions d'administration, n'importe qui pourra accéder derrière vous aux fonctions d'administration.

Pour supprimer le mot de passe, entrez un mot de passe vide dans la zone du nouveau mot de passe.

## Chapitre 9 Base de connaissances

### **9.1. Configuration des modems**

L'installation des modems ne fait pas partie de l'installation du logiciel qui utilise des modems déjà installés et reconnus par Windows.

En revanche vous pouvez modifier les paramètres des modems pour leur utilisation. Les paramètres disponibles sont ceux qui sont pris en charge par les pilotes logiciels des modems. Il faut donc se référer à la documentation propre des modems pour leur configuration.

Types de modems supportés :

- tous les modems analogiques,
- les cartes ou modems RNIS externes offrant un mode de fonctionnement V120 ou PPP.
- Les cartes ou modems externes RNIS fonctionnant avec l'interface CAPI. Utilisez de préférence cette interface. Lorsque cette interface est reconnue par WOOWEB, les choix 'Contrôleur CAPI 1 – Canal 1' et 'Contrôleur CAPI 1 – Canal 2' apparaissent parmi les modems proposés.

### **9.2. Configuration de la carte réseau local Ethernet**

Comme pour le modem, l'installation de la carte réseau local Ethernet n'est pas du ressort de WOOWEB. La liaison réseau local est supposée déjà opérationnelle ainsi que le protocole TCP/IP associé à la carte réseau local.

### **9.3. Configuration du protocole TCP/IP**

Un réseau s'appuyant sur le protocole TCP/IP peut être configuré de deux manières différentes : manuellement ou automatiquement.

Dans le premier cas de figure, chaque machine utilise des paramètres qui ont été fixés "manuellement" et qui sont conservés localement dans un fichier de configuration.

Dans le deuxième cas de figure, la machine n'a pas de fichier de configuration. A chaque démarrage elle interroge le serveur DHCP présent sur le réseau et reçoit dynamiquement ses paramètres TCP/IP.

WOOWEB inclut un serveur DHCP qui est capable de configurer les machines clientes dès leur démarrage et permet donc de fonctionner sans aucun paramétrage manuel des postes clients.

### **9.3.1 D'un point de vue général**

#### **Si vous n'utilisez ni le serveur DHCP intégré dans WOOWEB ni aucun autre serveur DHCP**

Dans chaque client (et aussi dans le serveur Internet si vous voulez accéder à Internet depuis cette machine, qui dans ce cas est elle-même cliente de WOOWEB) :

- 1. configurez les propriétés du protocole TCP/IP pour utiliser la passerelle que constitue WOOWEB.
- 2. Rajoutez l'adresse IP de WOOWEB *en tête* dans la liste des passerelles TCP/IP afin d'assurer l'acheminement vers WOOWEB des paquets TCP/IP à destination de l'Internet.
- 3. Configurez les adresses des serveurs de noms de domaines (DNS) pour permettre la reconnaissance des noms de domaines.

L'écran de configuration vous permet de sélectionner le type de connexion Internet

**Note 1** : Si les adresses des serveurs DNS sont inconnues, il est possible d'utiliser l'adresse IP de WOOWEB en tant qu'adresse de serveur DNS.

**Note 2** : WOOWEB répond aux messages de PING ce qui permet de vérifier la liaison TCP/IP avec WOOWEB depuis le serveur Internet et depuis n'importe quel client.

#### **Si vous utilisez un serveur DHCP autre que celui de WOOWEB**

Ne faîtes rien dans les machines clientes mais configurez le serveur DHCP pour qu'il indique l'adresse IP de WOOWEB en tant qu'adresse de passerelle. Il doit également indiquer les adresses DNS du fournisseur d'accès. Pour cela :

- 1. Activez les options globales *Router* (3) et *DNS Servers* (6).
- 2. Donnez à *Router* l'adresse IP de WOOWEB.
- 3. Donnez à *DNS Servers* les adresses IP des DNS de votre FAI.

#### **9.3.2 Configurer TCP/IP sous Windows 2000/XP**

Pour aller dans la fenêtre des Propriétés de connexion LAN :

#### **Windows 2000 Windows XP**

- 1. Cliquez sur Démarrer.
- 2. Sélectionnez Panneau de Configuration.
- 3. Choisissez l'icône Connexions et réseaux à distance.
- 4. Double cliquez sur la Connexion au réseau Local qui vous intéresse.
- 5. Passez en surbrillance Protocole TCP/IP et doublecliquez sur Propriétés.

- 1. Cliquez sur Démarrer.
- 2. Dans Autres cliquez sur Panneau de Configuration.
- 3. Cliquez sur Réseau et Connexions Internet
- 4. Cliquez sur Connexions Réseau.
- 5. Sélectionnez la Connexion au réseau Local qui vous intéresse.
- 6. Dans Tâches Réseau cliquez sur Changer les Paramètres de cette connexion.

![](_page_56_Picture_159.jpeg)

**Figure 33: Accéder aux propriétés du TCP/IP sous Windows 2000** 

![](_page_56_Figure_17.jpeg)

Dans la fenêtre Propriétés de connexion au réseau local, sélectionnez Protocole Internet (TCP/IP) et cliquez sur Propriétés.

Pour configurer le TCP/IP:

- 1. Si vous utilisez le serveur DHCP de WOOWEB ou un autre serveur DHCP, cliquez sur *Obtenir une adresse IP automatiquement* et *Obtenir les adresses des services DNS automatiquement* puis passez directement à l'étape 3. Sinon sélectionnez *Utiliser l'adresse IP suivante* et remplissez les champs *Adresse IP*, *Masque de sous-réseau* avec les valeurs appropriées à votre réseau local. Entrez **l'adresse IP de WOOWEB comme passerelle par défaut.**
- 2. Sélectionnez le bouton *Utiliser l'adresse de serveur DNS suivante* et remplissez les champs *Serveur DNS*. Vous pouvez y mettre soit l'adresse des serveurs de nom (DNS) de votre fournisseur d'accès, soit l'adresse IP de WOOWEB.
- 3. Cliquez sur OK pour fermer la fenêtre *Propriétés IP* et cliquez encore *OK* pour fermer la fenêtre *Propriétés de Connexion*. Redémarrez votre système si cela vous est demandé.

#### **9.3.3 Configurer TCP/IP sous Windows 95/98/Me**

Pour accéder aux propriétés du protocole TCP/IP:

- 1. Cliquez sur Démarrer puis Paramètres puis Panneau de configuration
- 2. Double-cliquez sur l'icône Réseau (configure le matériel et le logiciel réseau)
- 3. Dans la fenêtre réseau ainsi ouverte, sous l'onglet *Configuration*, sélectionnez le protocole *TCP/IP* de votre carte réseau, puis cliquez sur *Propriétés*.

![](_page_57_Picture_113.jpeg)

**Figure 35: Accéder aux propriétés du TCP/IP sous Windows 98** 

**Figure 36: Propriétés du TCP/IP sous Windows 98** 

Pour configurer le protocole TCP/IP:

- 1. Si vous utilisez le serveur DNS de WOOWEB (ou un autre serveur DNS), cliquez sur *Obtenir automatiquement une adresse IP* et allez directement à l'étape 4. Sinon, entrez l'adresse IP correcte et le masque de sous-réseau.
- 2. Cliquez sur *Passerelle*, puis entrez l'adresse IP de WOOWEB comme passerelle par défaut.
- 3. Cliquez sur *Configuration DNS* et entrez les adresses IP des serveurs DNS de votre fournisseur d'accès ou l'adresse IP de WOOWEB (WOOWEB sait faire le lien vers les serveurs DNS du FAI)
- 4. Sortez de la fenêtre *Propriétés* en cliquant *OK***.**
- 5. Sortez de la fenêtre *Réseau* en cliquant *OK***.**
- 6. Redémarrez votre ordinateur.